### **Overview**

This document provides instructions for using the Discussion Forums Tool in Brightspace as a space for faculty and students to introduce themselves. Some instructors and students may find this analogous to how they used the Wiki in Blackboard.

## **Objectives**

By following the guide, you will be able to:

Part 1: Set up a Discussion topic Part 2: Provide a Video Demonstration for Students on How to Participate Part 3: Provide Text Instructions for Students on How to Participate

## **Part 1: Set up a Discussion Topic**

• Start by following the instructions for [How to Create a Discussion in Brightspace.](https://www.pfw.edu/offices/enhancement-learning-teaching/educational-technology/documents/Brightspace-Doc/Assessment/Create_a_Discussion_in_Content_2020.pdf)

## **Part 2: Provide a Video Demonstration for Students on How to Participate**

• For a video demonstration, share this link with your students: [How to Participate in a Brightspace Discussion.](https://983291-4.mediaspace.kaltura.com/playlist/dedicated/1_itllll8b/1_asaelfua) This video includes directions on how to include a picture, if applicable.

# **Part 3: Provide Text Instructions for Students on How to Participate**

Note: The following instructions are for students to help them get started and introduce themselves in a discussion.

1. Click the link to the **Discussion** (located in Content).

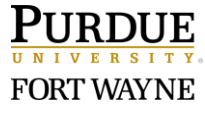

2. Click the **Start a New Thread** button.

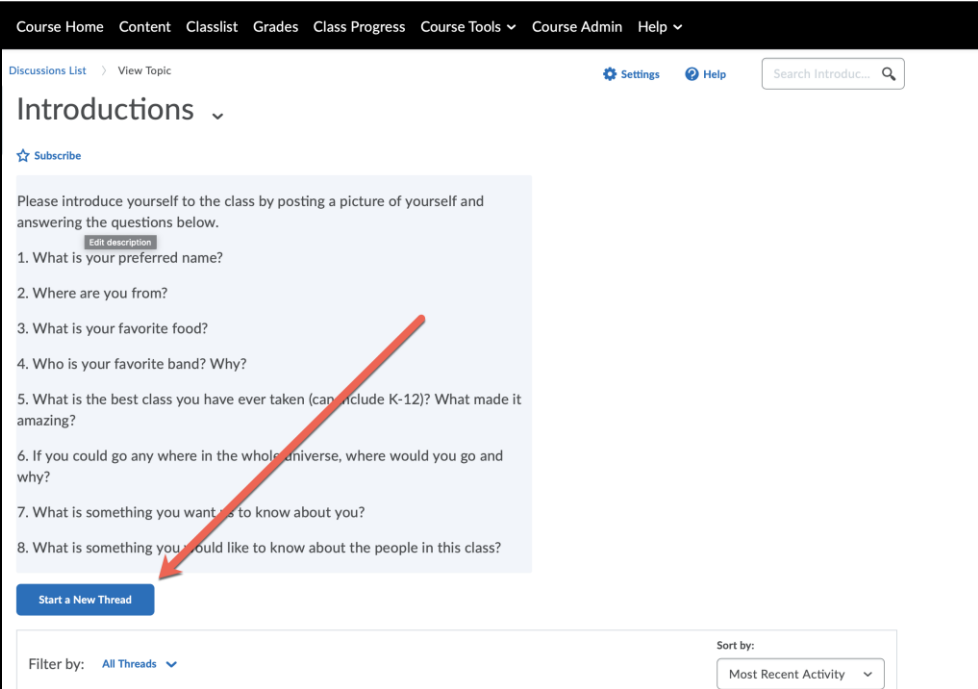

3. Click in the 'Enter a subject' field and type a heading. (Ex: Craig Hill Introduction)

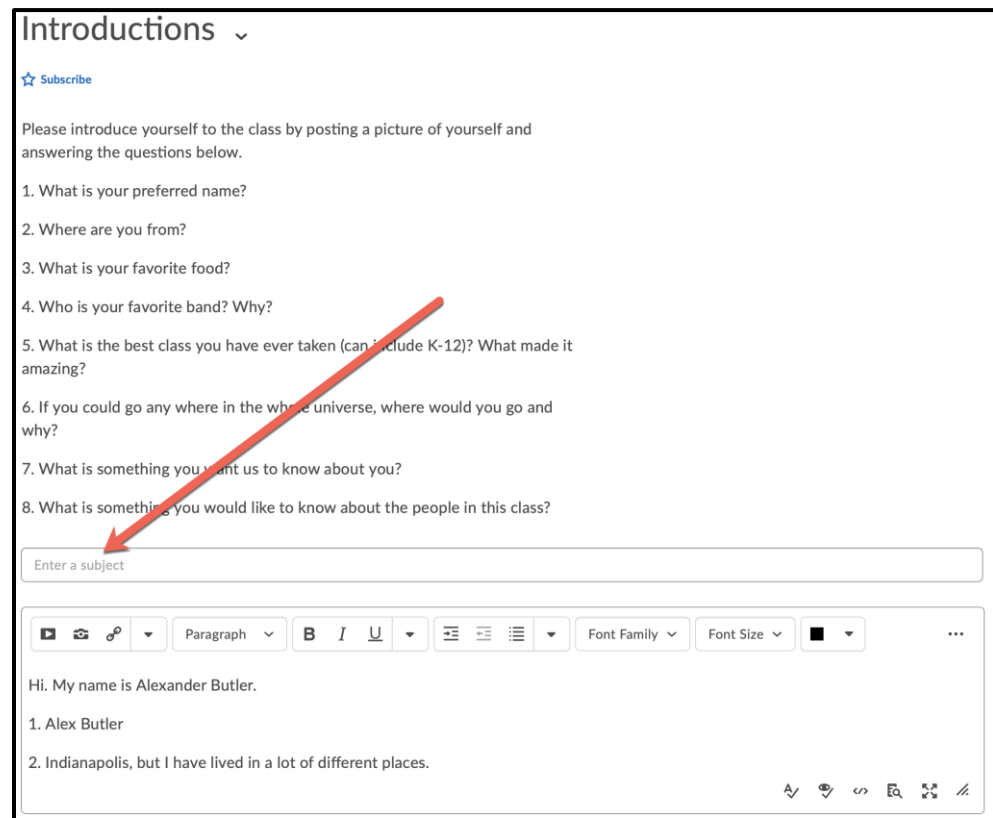

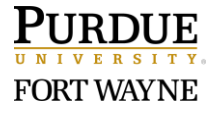

4. Click in the 'Content' field (below the editing icons) and introduce yourself to the rest of the class.

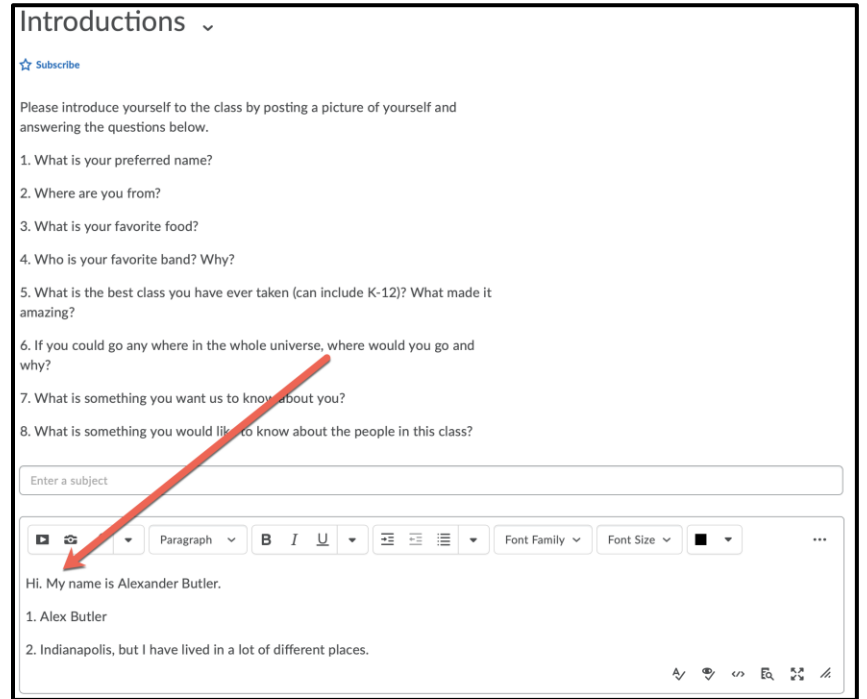

- 5. To add a video, click the **Insert Stuff** (  $\Box$  ) icon.
	- Use Insert Stuff for media such as Kaltura, links, or to record a Video Note

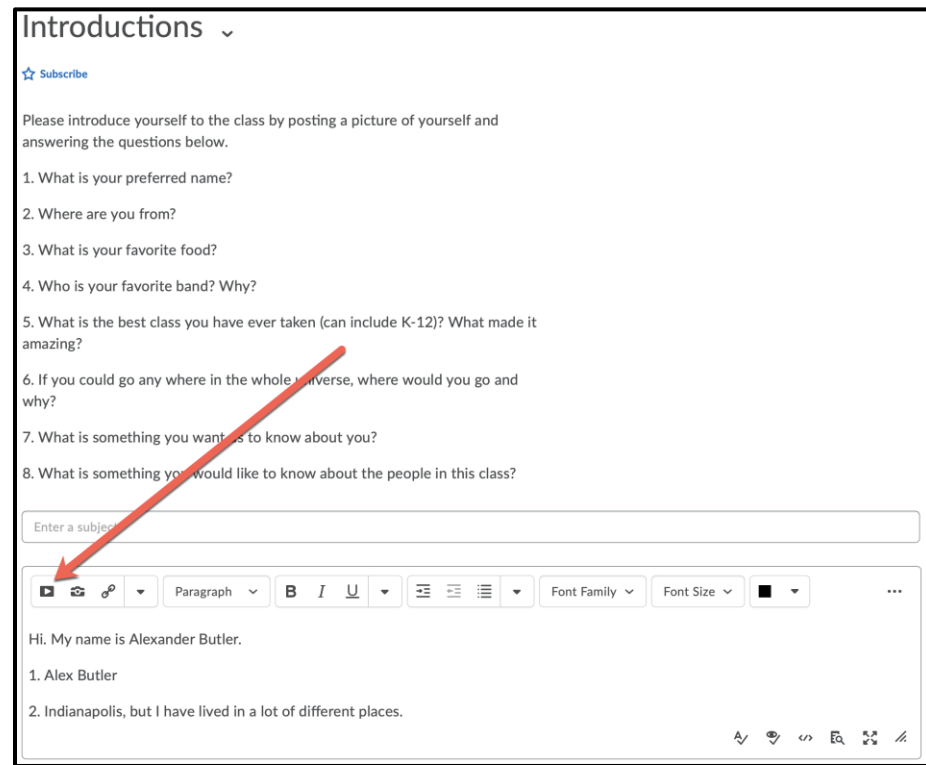

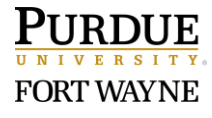

- 6. To insert an image, click the **Insert Image** ( $\bullet$ ) icon.
	- Use Insert Image to insert standard image types such as JPG, TIF, PNG, and GIF.

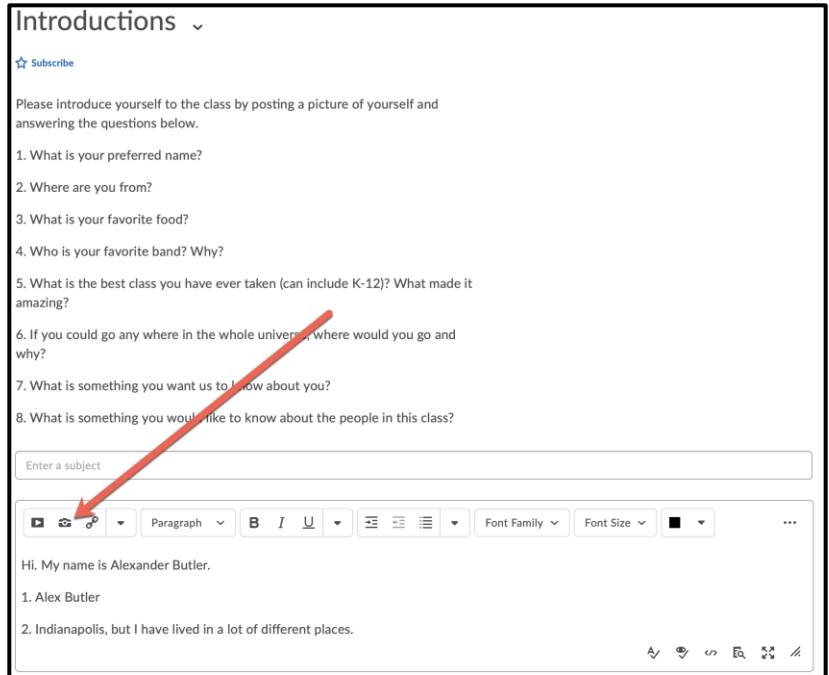

7. When finished, click the **Post** button

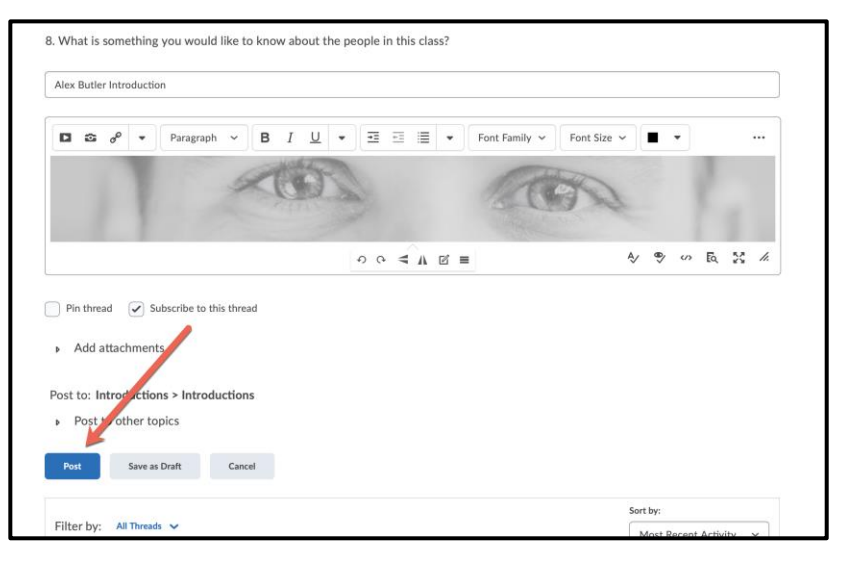

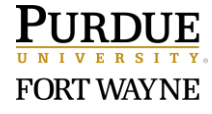

8. After clicking **Post**, your finished product will look like this in the discussion board.

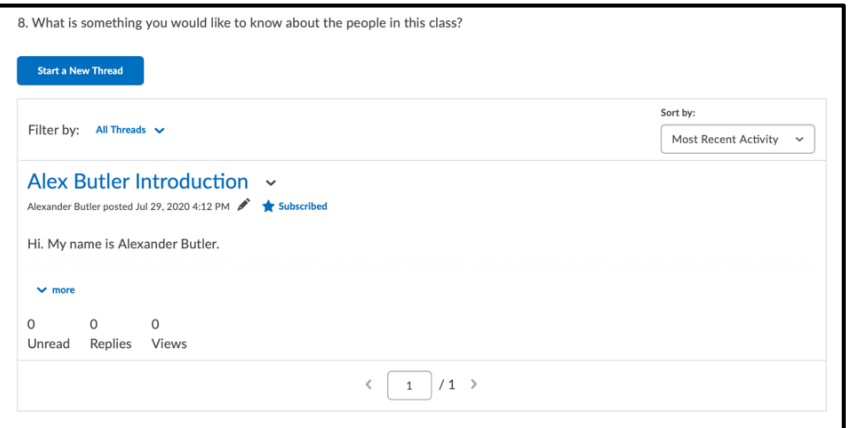

9. You can click on the  $\vee$  more option to see more of the post, including the picture.

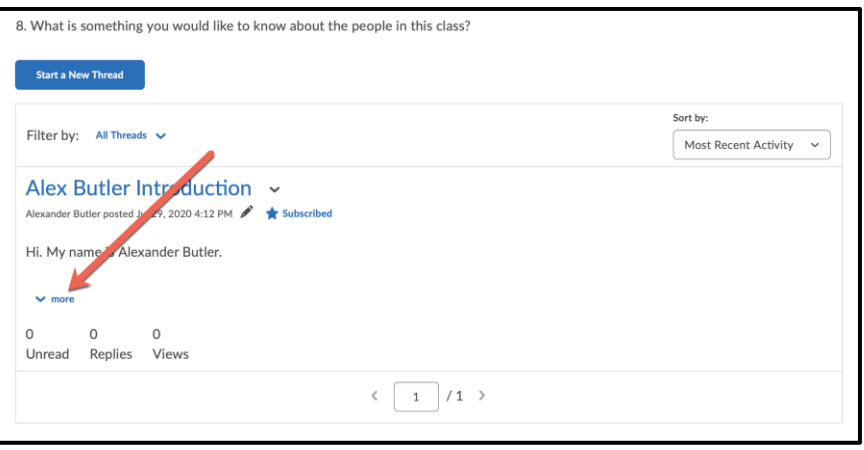

10. After you click the  $\sim$  more button, your screen will look like this.

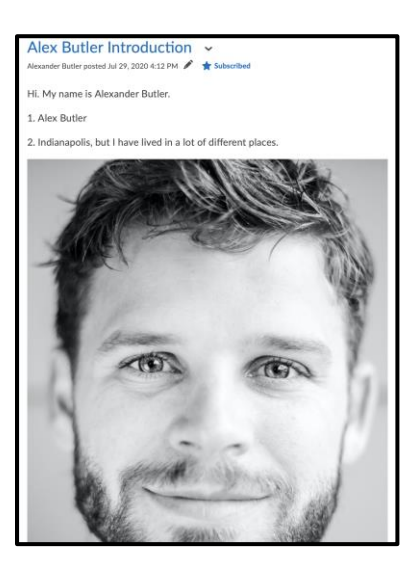

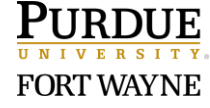

Page 5 of 5 4/5/2021